Fortin Electronic Systems

# Flash-Link Manager User Guide

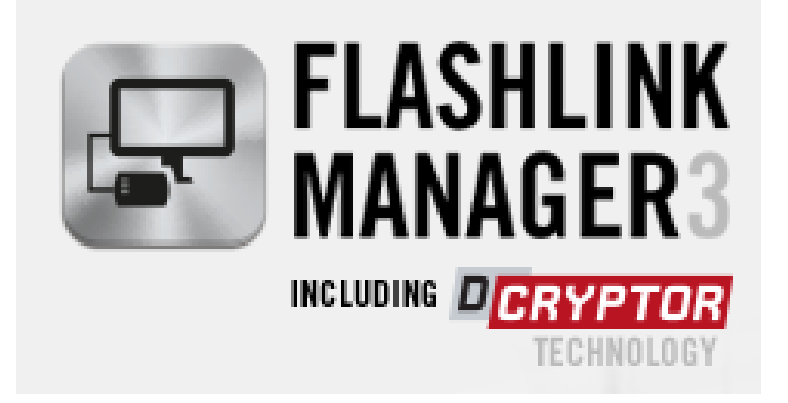

Copyright © 2014 Flash Link Manager. All rights reserved. This guide is designed and developed by Fortin Electronic Systems.

### **Table of Contents**

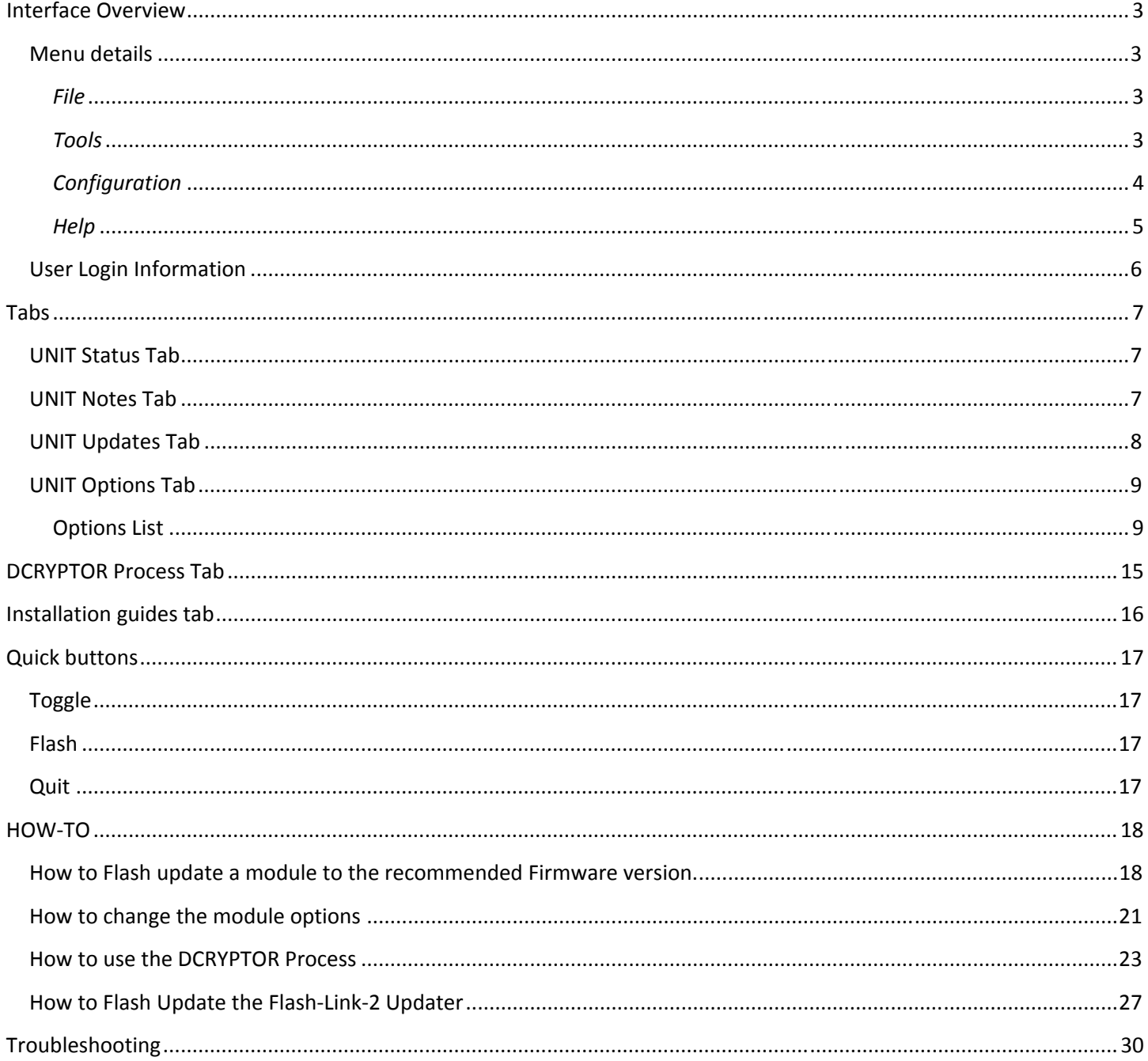

# **Interface Overview**

### **Menu details**

### **File**

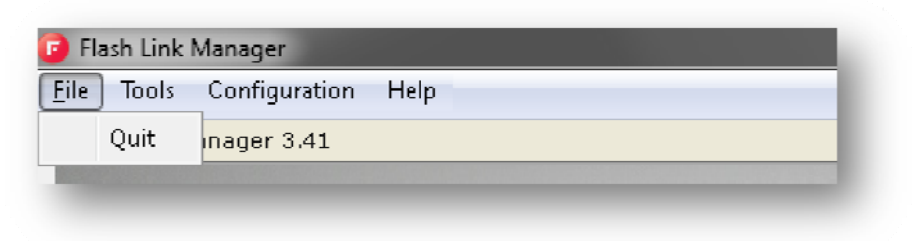

Quit - Exits FlashLink Manager software.

### **Tools**

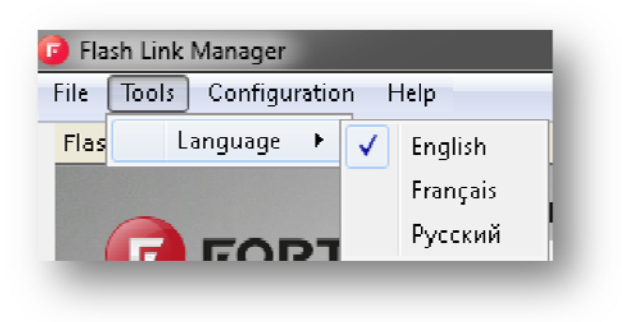

Language - Select the desired language.

- English: Sets the FlashLink Manager display language to English.  $\bullet$
- Français: Sets the FlashLink Manager display language to French.
- Русский: Sets the FlashLink Manager display language to Russian.  $\bullet$

### **Configuration**

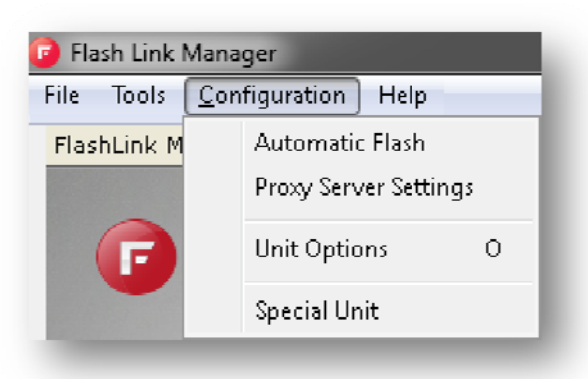

#### **Automatic Flash**

Automatically flashes the next plugged-in module with the currently selected firmware.

#### **Proxy Server Settings**

Special settings for computers that use a Proxy Server to access the Internet. Check with your network administrator.

#### Unit Options

This is the OFFLINE menu to change the module options. It is however not recommended to use the OFFLINE options menu do to the fact that the Technical Support Team might not be able to troubleshoot your setup. Use the options tab instead.

Using this menu may also result in activating options that are not enabled for the firmware currently flashed in the module.

#### **Special Unit**

Switch/Toggle the FlashLink Manager connection mode between "Bypass" or "Remote Starter" mode.

### **Help**

#### **Visit Website**

Opens your operating system's default browser on Fortin's website.

#### User Guide

Opens the FlashLink

Manager User Guide.

You need Acrobat Reader or another PDF viewer software installed on your computer.

#### Software Update

Checks online if there is any newer version of the FlashLink Manager software.

#### **FlashLink Firmware Update**

Enters the FlashLink2 Firmware update utility to update the Flasher.

For more information on the FlashLink2 Firmware update utility, see the HOW-TO section under How to Flash Update the FlashLink2 Updater

#### **Cancel FlashLink Update**

Exit/cancel FlashLink2 Firmware update utility and brings you back to the module update utility.

#### About

Opens the "About Copyright" page. This page identifies the core version of Flash Link Manager software. Mainly used when you call the Technical Support Team.

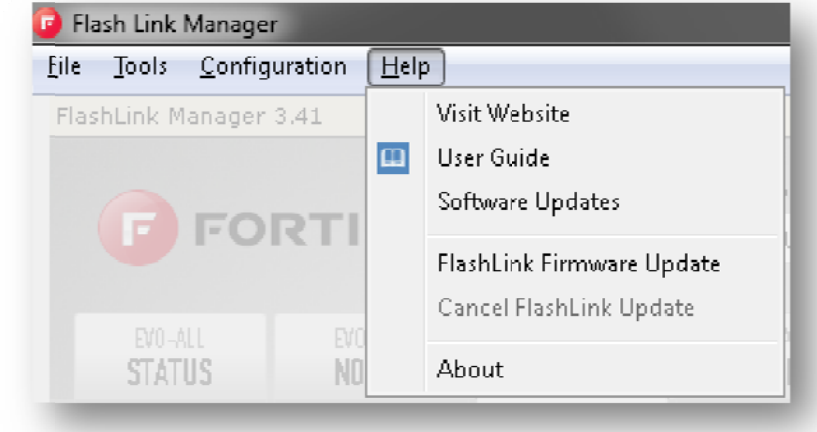

### **User Login Information**

Welcome Guest & Login Register Account Forgot Password Français Русский

#### **Welcome USERNAME**

This information tells you which user is currently logged in. "Guest" would mean that you are not currently logged in.

#### Login

Opens a dialog box to let you login with your username and password.

#### **Register Account**

Brings you to the "New User" registration page to create a new account. An account is needed to use special firmwares or if you call the Technical Support Team.

Note: This is the same account used on the **fortin.ca** website.

#### **Forgot Password**

Brings you to the "Forgot Password" page. Just enter your account email address to receive instructions on how to reset your password.

#### Français

Sets the FlashLink Manager display language to French.

#### Русский

Sets the FlashLink Manager display language to Russian.

# **Ta abs**

#### **UNIT Status Tab**

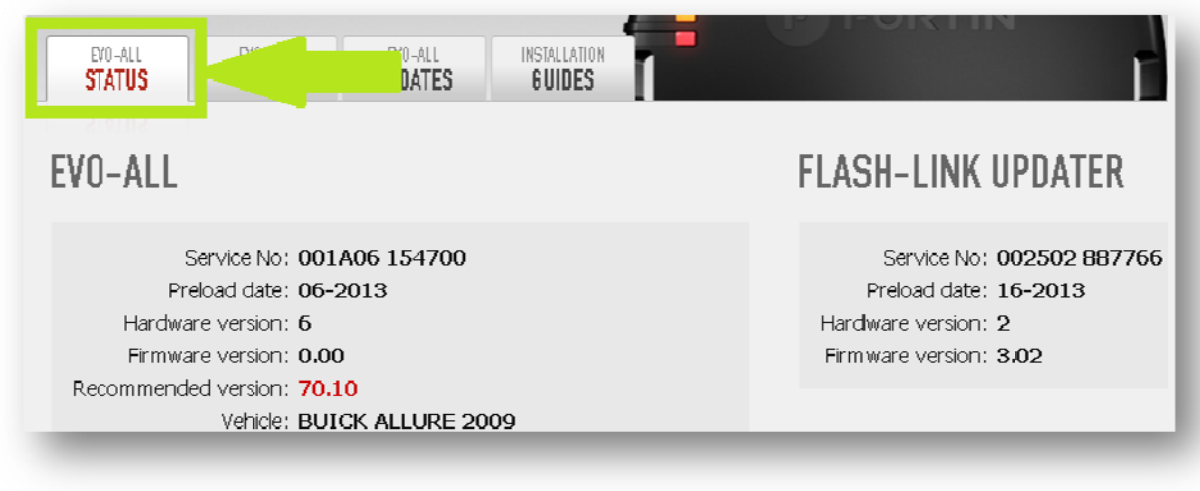

This window, on the left hand side, provides you with all the information on the module that is currently connected. On the right hand side you will see information about the FlashLink2 device.

#### **UNIT Notes Tab**

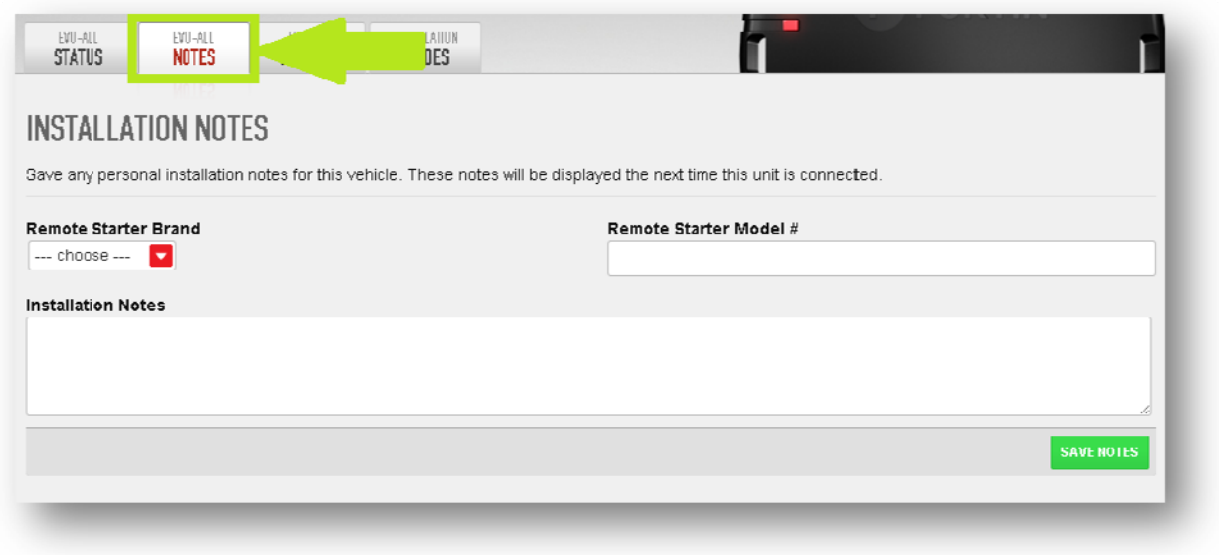

Is use to save any personal installation notes for this vehicle. These notes will be displayed the next time this unit is connected.

#### **UNIT Updates Tab**

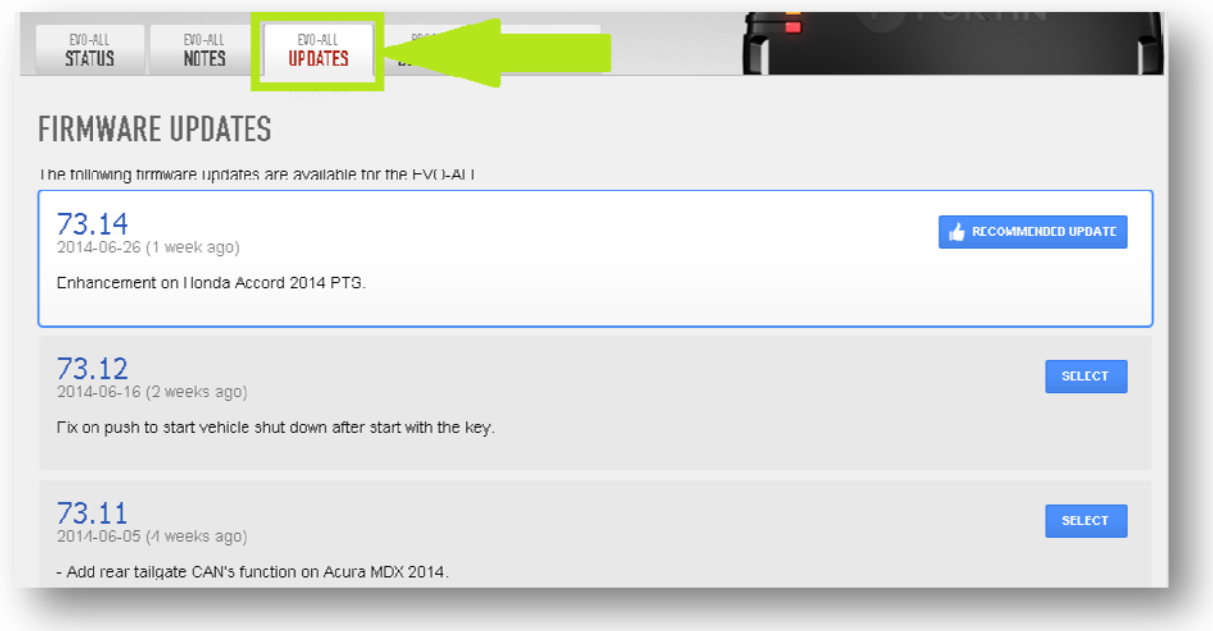

This tab will bring you to the "UNIT Updates" page. This page is used to Flash the UNIT with other software than the one preloaded. We recommend using the "RECOMMENDED UPDATE" which is the latest tested and approved version.

"Beta" versions are for development purposes only and are used at your own risk. These should only be used if either:

- 1. The installation guide you are using specifies to use a BETA firmware
- 2. If Technical Support has advised you to use a BETA firmware

For more information on how to flash your module, see the "HOW-TO" section under How to Flash update a module to the recommended Firmware version.

### Flash-Link Manager User Guide

#### **UNIT Options Tab**

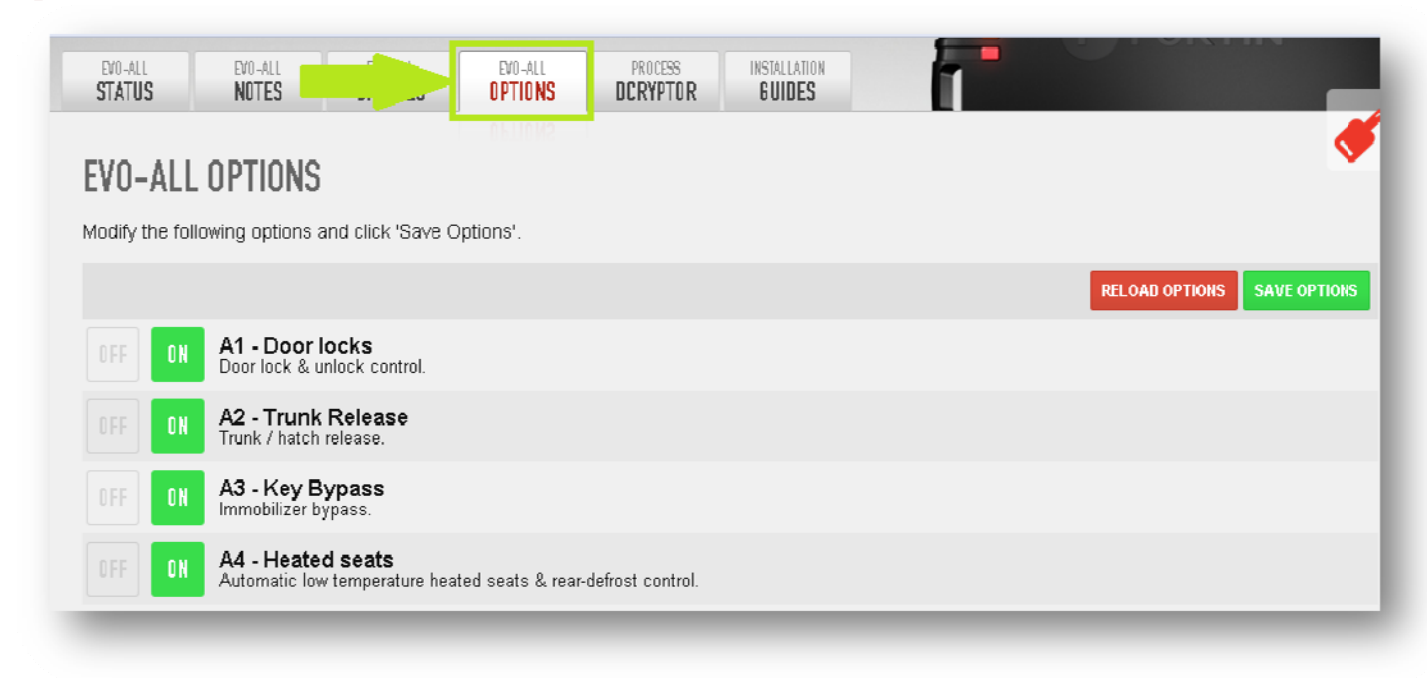

This tab brings you to the "UNIT Options" page. This page is used to turn On/Off specific options depending on your needs. Here is a detailed list of all available options.

For more information on how to set/change module options, see the HOW-TO section under How to change the module options

### **Options List**

#### **Generic functions**

#### A1 Door locks

Turn On/Off Door locks functions through the vehicle CAN-Bus.

#### **A2 Trunk Release**

Turn On/Off Trunk Release function through the vehicle CAN-Bus.

#### **A3 Key Bypass**

Turn On/Off Immobilizer bypass function. If that option is off, the immobilizer system of the vehicle will not be bypassed and the remote starter will not be able to remote start the vehicle.

#### **A4** Heated Seats (Rear defrost)

Turn On/Off Embedded Heated seats and Rear defrost control through the vehicle CAN-Bus. Will only work on vehicles that support heated seats and Rear defrost control trough the vehicles CAN-Bus. Will be automatically activated if option (A5 Aux. 1) AND (A6 Aux. 2) are OFF. Will be manually activated if (A5 Aux. 1) OR (A6 Aux. 2) is ON. On some older GM or Chrysler vehicle (J1850), heated seats are automatically activated if outside temperature is under 5 Celcius (41 Fahrenheit).

#### **A5** Aux. 1

Turn On/Off vehicle specific options (Sliding doors, Gas cap, Parking lights, Heated seats (see A4), Rear defrosts…

#### **A6** Aux. 2

Turn On/Off vehicle specific options (Sliding doors, Gas cap, Parking lights, Heated seats (see A4), Rear defrosts…

#### **A7** Foot-Brake

Turn On/Off Foot-Brake monitoring through the vehicle CAN-Bus.

#### **A8** Hand-Brake

Turn On/Off Hand-Brake monitoring through the vehicle CAN-Bus.

#### **A9** Door Trigger

Turn On/Off Door Trigger monitoring through the vehicle CAN-Bus.

#### **A10** Trunk Trigger

Turn On/Off Trunk Trigger monitoring through the vehicle CAN-Bus.

#### **A11** Hood Trigger

Turn On/Off Trunk Trigger monitoring through the vehicle CAN-Bus.

#### **B1** Unlock driver door priority

Turn On/Off the feature that will unlock the driver door only on the first unlock button press and then all other doors on the second unlock button press.

#### **B2** Extended unit's inputs/outputs for RF kit(Datalink Remote starter)

Turn On/Off special pin out that add or remove analog signal wires for specific RF-Kit setups.

#### **B3** Unlock double pulse

Turn On/Off the double pulse on the unlock output on specific setups that use analog signal for unlocking.

#### *OEM remote monitoring*

#### **C1** OEM remote status (LOCK/UNLOCK) monitoring

Turn On/Off vehicle OEM remote monitoring through the vehicle CAN-Bus. That information will then be sent to the remote starter through Datalink.

#### *Remote-Starter*

#### **D1** Stand-Alone Enable (3x Lock) **EVO-ALL ONLY**

Turn On/Off the UNIT embedded Stand Alone remote starter. The vehicle will remote start when the LOCK button is pressed 3 times on the OEM remote. A remote car starter installation can be completed using only the interface module. An aftermarket remote car starter is not required. If using RF-Kit for remote starting, D1 Stand-Alone Enable must to be ON. For more information see "How to connect and configure an RF-Kit". For use on \*\*AUTOMATIC VEHICLES ONLY\*\*. Will only work on vehicles that are compatible with 3x Lock Remote Starter.

#### **D1.1** Lock-Unlock-Lock **EVO-ALL ONLY**

Turn On/Off the feature to use Lock-Unlock-Lock sequence on the vehicle OEM remote to activate the UNIT Stand-Alone Remote Starter system (instead of Lock-Lock-Lock).

#### **D1.2** Disable second start attempt **EVO-ALL ONLY**

By default, the UNIT is set to retry to start if the first attempt fails. If you turn that option On, The UNIT will not retry to start if the first attempt fails.

#### **D1.3** Diesel mode **EVO-ALL ONLY**

Turn On/Off the feature that use special timing delay (Wait to start) and special runtime for Diesel Engine.

#### **D1.4** 3 Minutes **EVO-ALL ONLY**

Sets the Stand-Alone remote starter runtime to 3 minutes on gas engines and 6 minutes on Diesel Engine

#### **D1.5** 7 Minutes **EVO-ALL ONLY**

Sets the Stand-Alone remote starter runtime to 7 minutes on gas engines and 14 minutes on Diesel Engine

#### **D1.6** 15 Minutes **EVO-ALL ONLY**

Sets the Stand-Alone remote starter runtime to 15 minutes on gas engines and 30 minutes on Diesel Engine

#### **D2** Unlock before/Lock after

Sets the UNIT to unlock and disarm before remote start and then relock after it completes the start sequence. It will also relock and rearm 10 seconds after shutdown.

This option is used to disarm the vehicle's OEM Alarm.

#### **D3** Shutdown on door opening

Sets the UNIT to shutdown the engine on door opening. The customer will then have to restart the engine. (Used for security and compatibility)

#### **D4** Hybrid Mode

Sets the UNIT to be used on Hybrid Vehicles that do not generate a proper tach signal. The UNIT will emulate a tach signal as soon as it detect that the hybrid vehicle is in "Ready to be driven" state. Both on its analog output and through Datalink.

#### **D5** Lock after start

Sets the UNIT to lock the vehicle after it complete the start sequence. It will also relock and rearm 10 seconds after shutdown.

#### **D6** Push-To-Start

Sets the module to be used on a Push-To-Start vehicle. Only required when the installation guide for the vehicle demands it.

#### *Special functions*

#### **E1** GPS I/O **EVO-ALL ONLY**

Sets special outputs for specific GPS units. The Tach output(Pink) will send constant 12v if a tach signal is detected on the vehicle Can-bus and switch to 0v when the tach signal is lost. The Handbrake(Brown/White) output will provide the vehicle OEM Alarm status with Ground(-) if armed and with an open circuit if disarmed.

#### *Datalink protocol*

#### **F1** Fortin

Sets the UNIT in the Fortin Datalink protocol. Use this option if you want to use the Datalink Port with a device that supports Fortin Datalink protocol. By default, the unit is always in Fortin protocol unless otherwise changed.

#### **F2** AP/OFA Datalink

Sets the UNIT in the AP/OFA Datalink protocol. Use this option if you want to use the Datalink Port with a device that supports AP/OFA Datalink protocol.

#### **F3** D2D

Sets the UNIT in the D2D Datalink protocol. Use that option if you want to use the Datalink Port with a device that supports D2D Datalink protocol.

#### *EVO-ALARM*

#### Evo alarm enable **EVO-ALL ONLY**

Turn On/Off the UNIT embedded Alarm Security system. No Aftermarket Alarm System required. Enable vehicle Security & Alarm functions with the interface module that will use the vehicle's horn as a sound monitor.

#### **G1.1** Horn **EVO-ALL ONLY**

Sets the EVO-ALARM to use the horn output as a sound monitor.

#### **G1.2** Siren **EVO-ALL ONLY**

Sets the EVO-ALARM to use the siren output as a sound monitor.

#### **G2** Chirp confirmation **EVO-ALL ONLY**

Will chirp 1X on first Lock press and chirp 2X on first Unlock press.

#### **G3** 1st lock/unlock silent **EVO-ALL ONLY**

Will chirp 1X on second Lock press and chirp 2X on second Unlock press. First lock and unlock press are silent.

#### **G4** Smart rearm **EVO-ALL ONLY**

Sets the EVO-ALARM to rearm itself if no door is opened within 30 seconds after unlock is pressed.

#### *Supported RF Kits*

#### Supported RF Kits enable

Turn On/Off the UNIT RF Kits compatibility mode. Use that option to use the UNIT with extended Radio Frequency kits when the vehicle OEM remote range is not enough. See How to connect and configure a RF-Kit.

#### **H1** Fortin (AST, DSE, Atom, etc.)

Sets the UNIT RF kits compatibility mode to use special settings for AST, DSE, Atom branded modules. See How to connect and configure an Atom.

#### **H2** Fortin 2

Sets the UNIT RF kits compatibility mode to use special settings for Fortin module.

#### **H3** CrimeStopper

Sets the UNIT RF kits compatibility mode to use special settings for CrimeStopper branded modules. See How to connect and configure a CrimeSopper Revo.

#### **H4** AudioVox FLRF, DEI SmartStart

Sets the UNIT RF kits compatibility mode to use special settings for AudioVox and SmartStart branded modules. See How to connect and configure an AudioVox FLRF/Omega.

#### **H5 DEI XL202**

Sets the UNIT RF kits compatibility mode to use special settings for DEI XL202. See How to connect and configure an XL202.

#### H6 FirstTech FT-D100

Sets the UNIT RF kits compatibility mode to use special settings for FirstTech FT-D100. See How to connect and configure an FT-D100.

### **DCRYPTOR Process Tab**

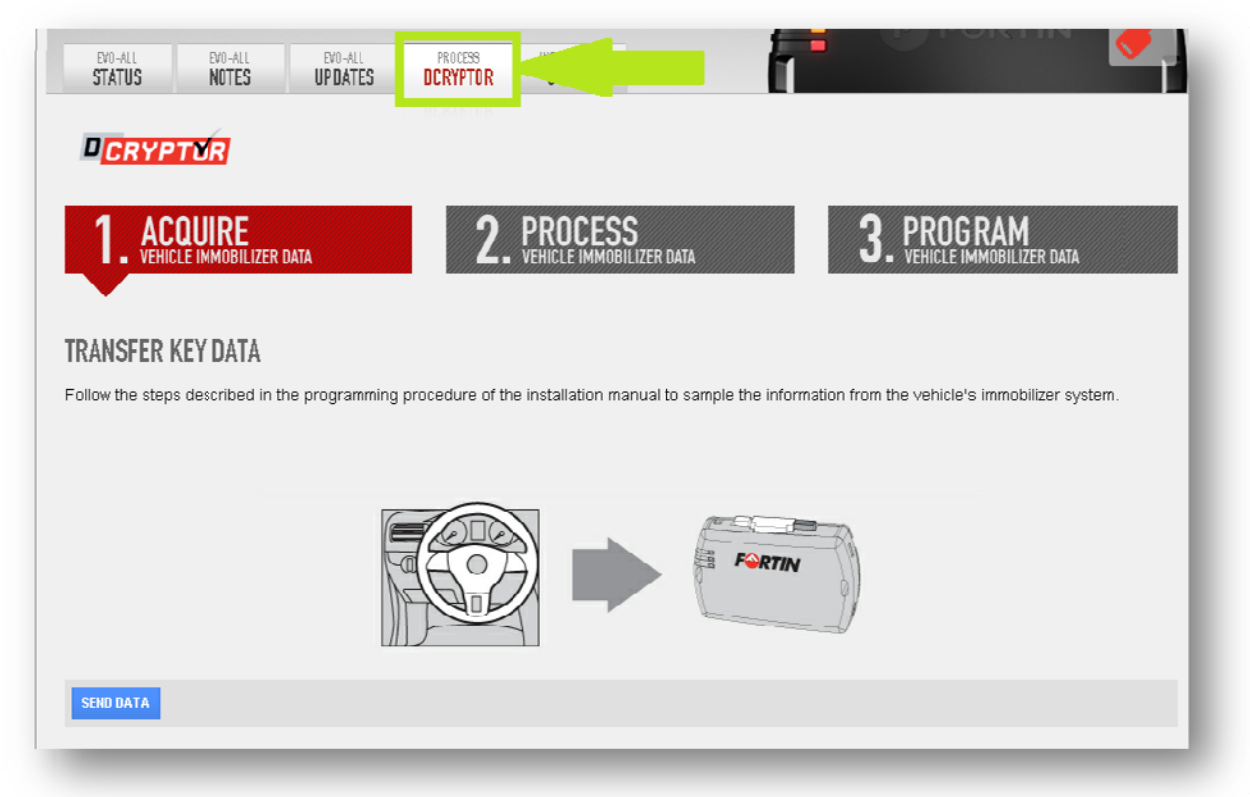

This tab will bring you to the Process DCRYPTOR Page. The DCRYPTOR is used to calculate the Key Data to bypass the factory immobilizer. Follow the steps described in the programming procedure of the installation manual to sample the information from the vehicle's immobilizer system. That information will then be sent to the DCRYPTOR's Super Calculator, that will calculate the Key Data. Key Data will then be sent back to your module.

For more information on how to use the DCRYPTOR Process, see the HOW-TO section under How to use the DCRYPTOR Process

### **Installation guides tab**

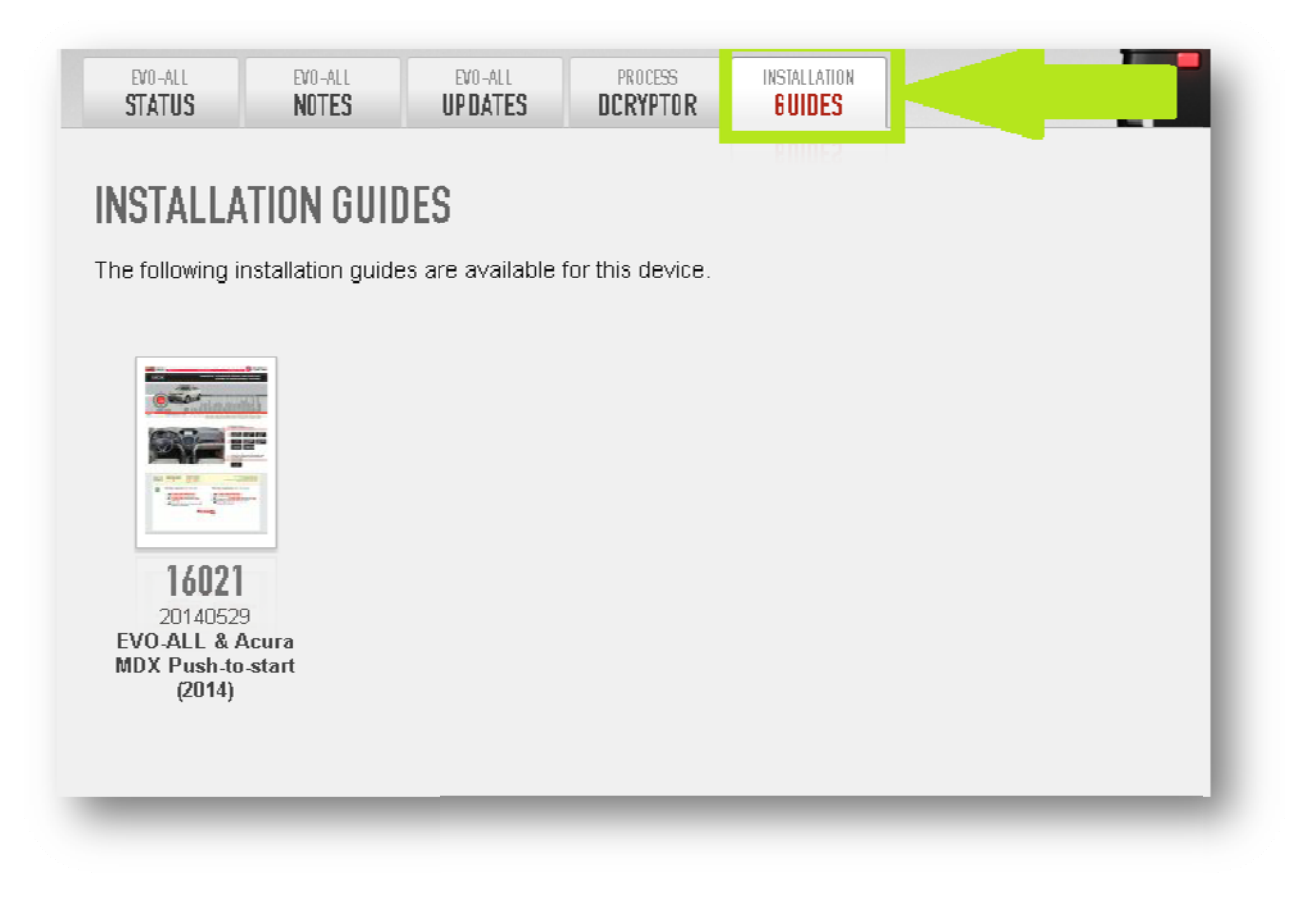

Will bring you to quick reference and complete install guide links available for the selected vehicle with the currently connected UNIT. Make sure you have Acrobat Reader or any PDF viewer Software installed on your computer to view them.

## **Quick buttons**

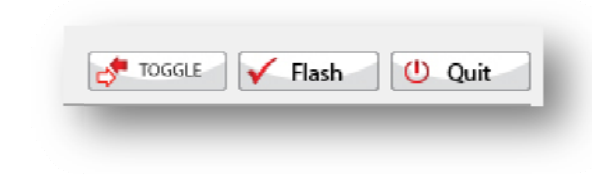

#### **Toggle**

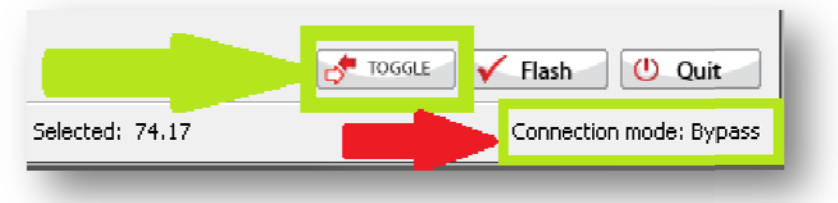

Will switch/toggle the Flash Link Manager connection mode to be use with Bypasses or Remote Starters.

#### **Flash**

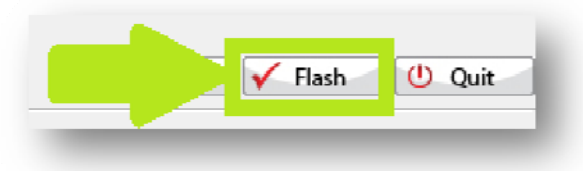

Starts the flash update process with the selected firmware in "UNIT Updates" Tab. If no Firmware version is selected, nothing will happen.

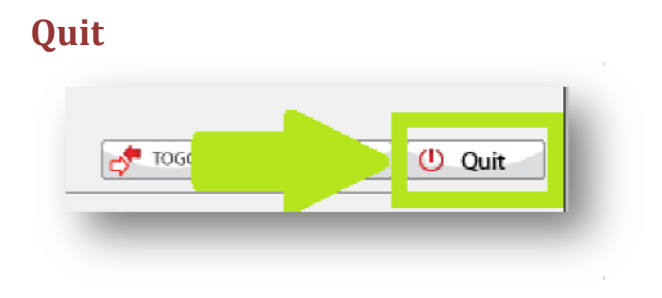

Will exit Flash Link Manager software.

# **HOW-TO**

### **How to Flash update a module to the recommended Firmware version.**

1. Plug in the Flash-Link-2 updater into the computer's USB port with the provided USB cable.

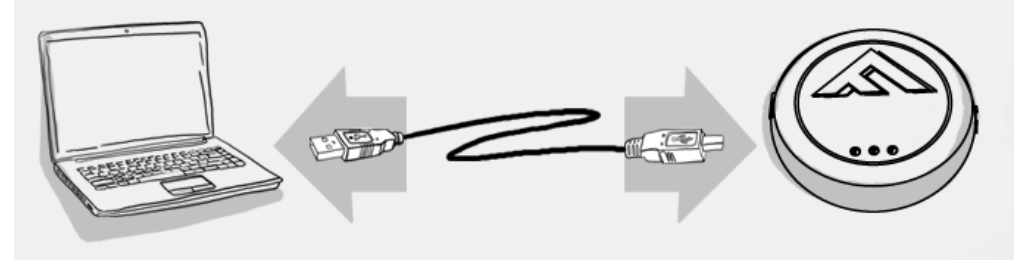

2. Run Flash Link Manager Software.

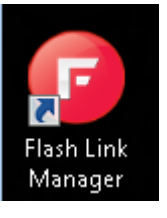

3. Plug in the Module you want to Flash update with the provided DATALINK cable.

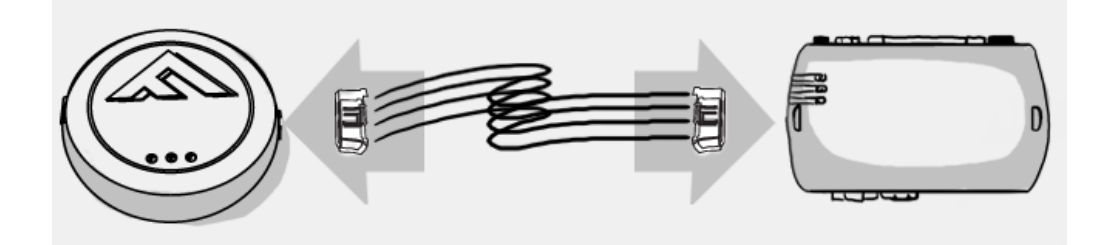

4. Select your vehicle in the top selection box.

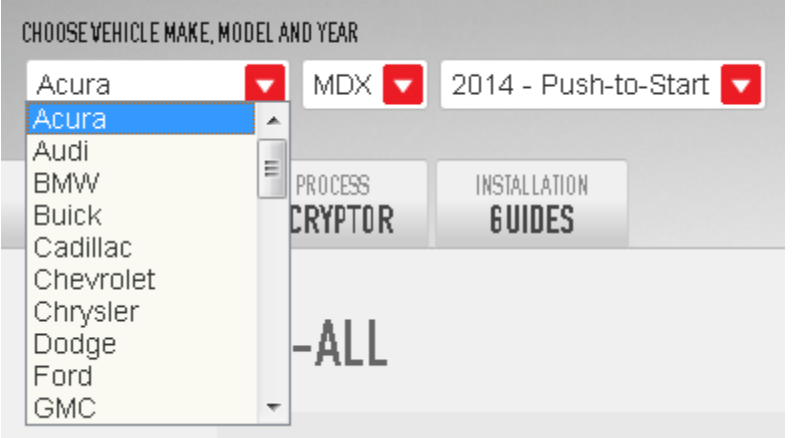

5. Open the "UNIT Updates" Tab.

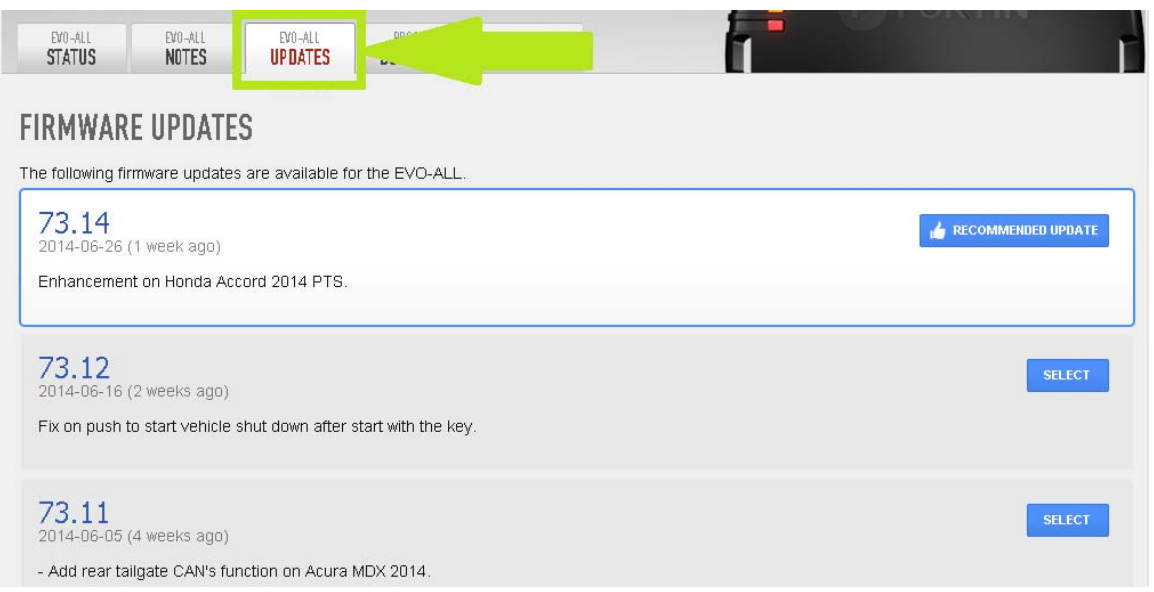

6. Click on the RECOMMENDED UPDATE button. The Firmware selection will turn GREEN and a FLASH UPDATE button will appear.

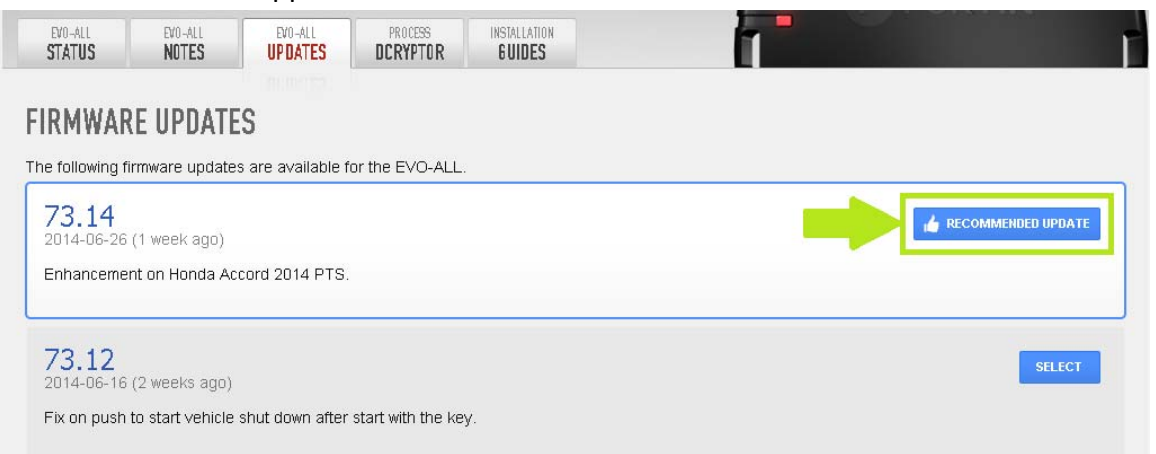

7. Click on the FLASH UPDATE button. Flash update process will start.

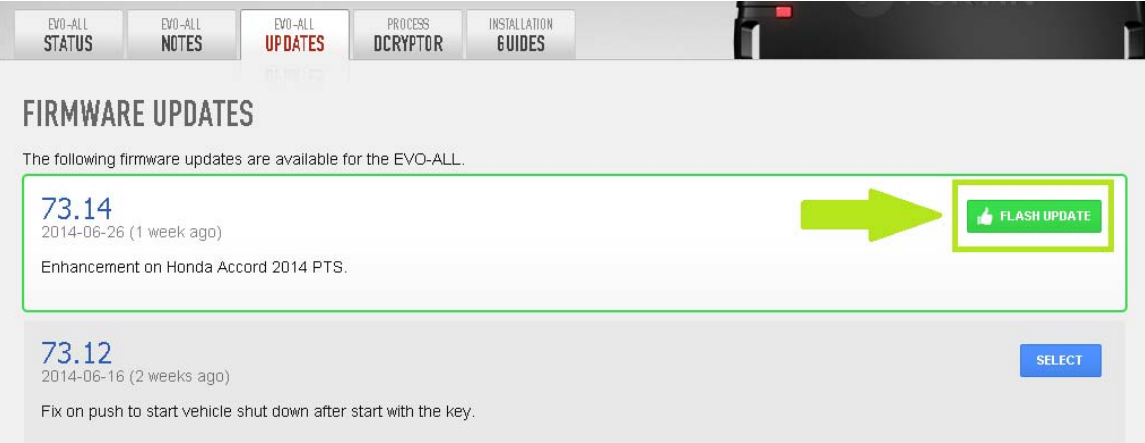

A progress bar at the bottom of the Flash Link Manager software will indicate the process completion percentage.

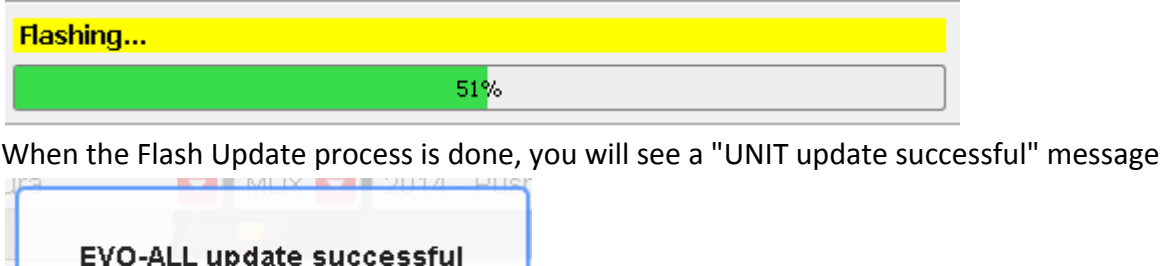

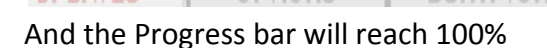

100%

8. Disconnect the module and you are ready to continue with the vehicle installation or programming.

### How to change the module options

1. Plug in the Flash-Link-2 updater into the computer's USB port with the provided USB cable.

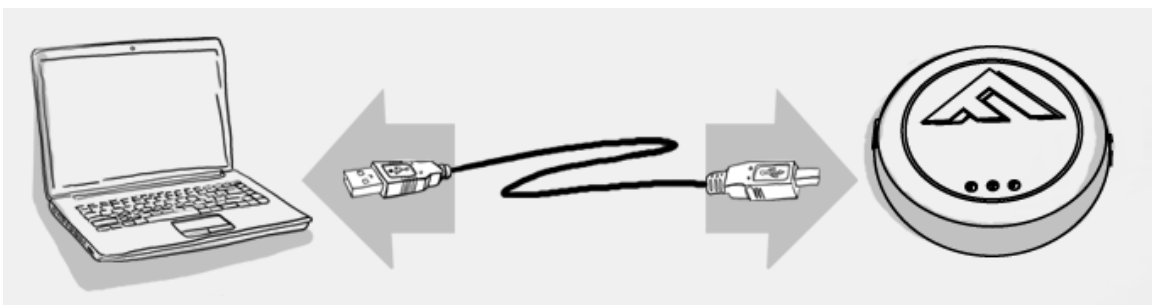

2. Run Flash Link Manager Software.

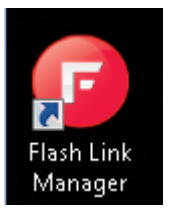

3. Plug in the Module you want to Flash update with the provided DATALINK cable.

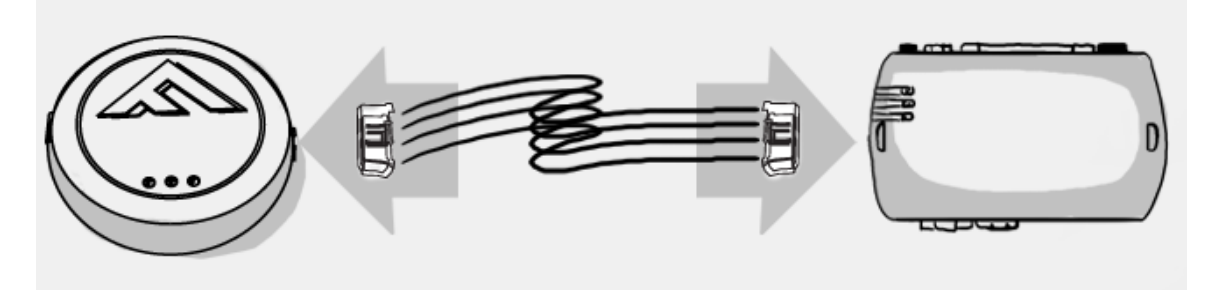

#### 4. Click on UNIT OPTIONS tab.

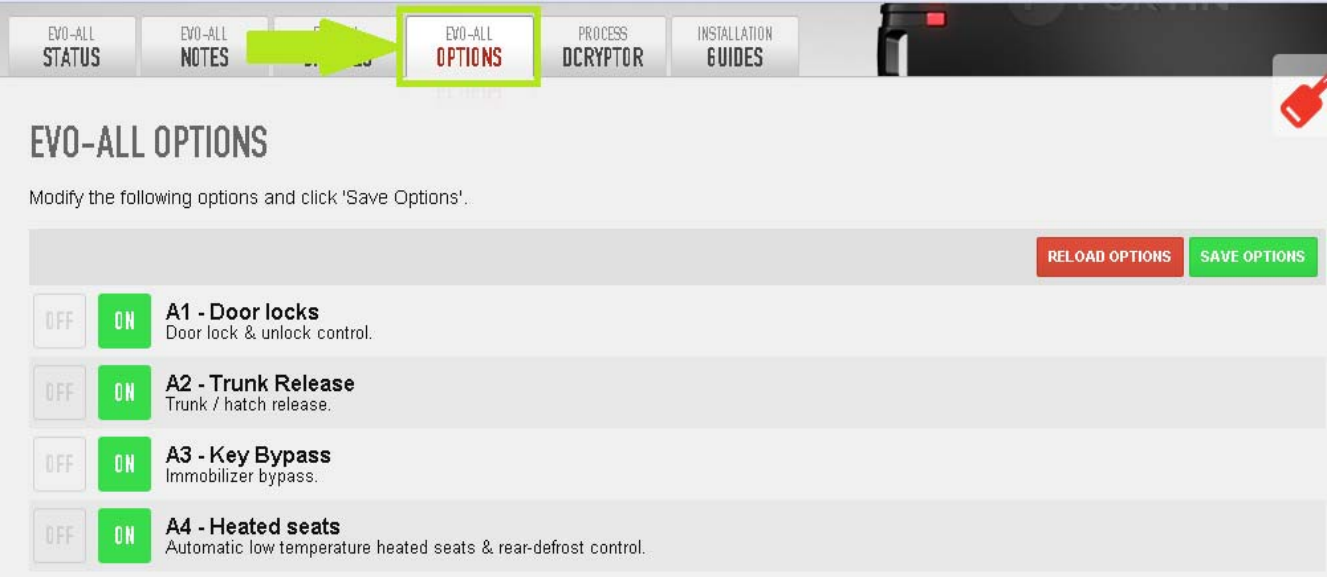

5. Turn On/Off desired option by using the ON or OFF buttons.

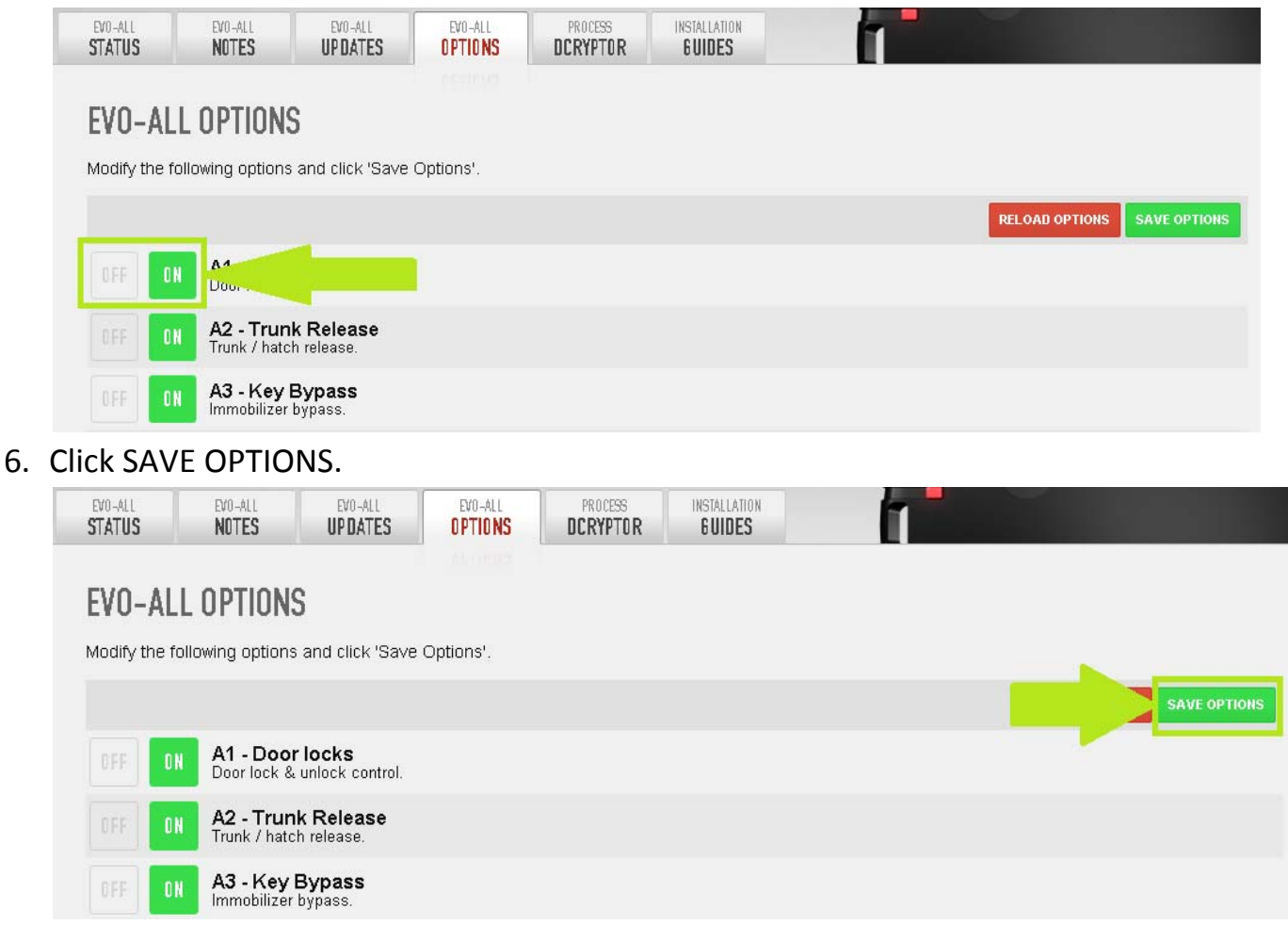

7. Wait for the Options Saved message to appear in the top right corner.<br>Français Pycckw

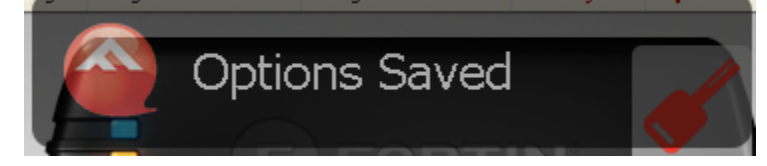

8. Disconnect the module and test in the vehicle.

### **How to use the DCRYPTOR Process**

- 1. Flash update your module to the installation manual recommended Firmware version. See "How to Flash update a module to the recommended Firmware version" section.
- 2. Proceed with the vehicle installation according to your installation manual.
- 3. Follow the steps described in the programming procedure of the installation manual to sample the information from the vehicle's immobilizer system.
- 4. Plug in the Flash-Link-2 updater into the computer's USB port with the provided USB cable.

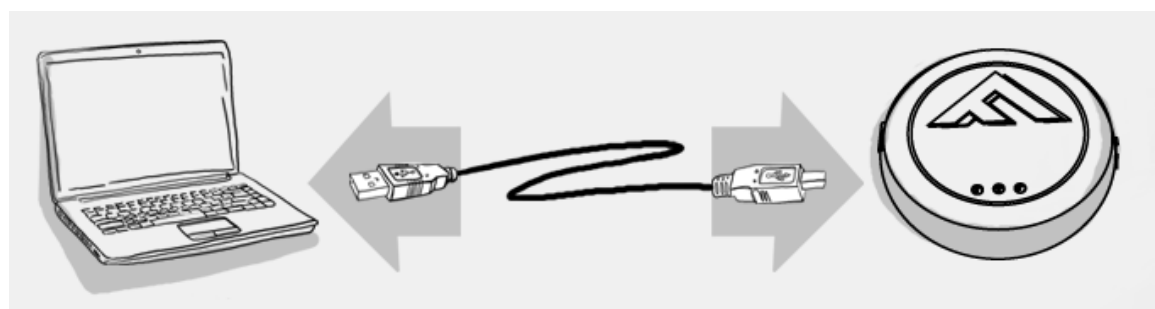

5. Run Flash Link Manager Software.

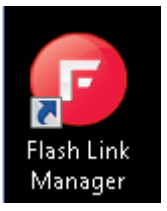

6. Plug in the Module with the provided DATALINK cable.

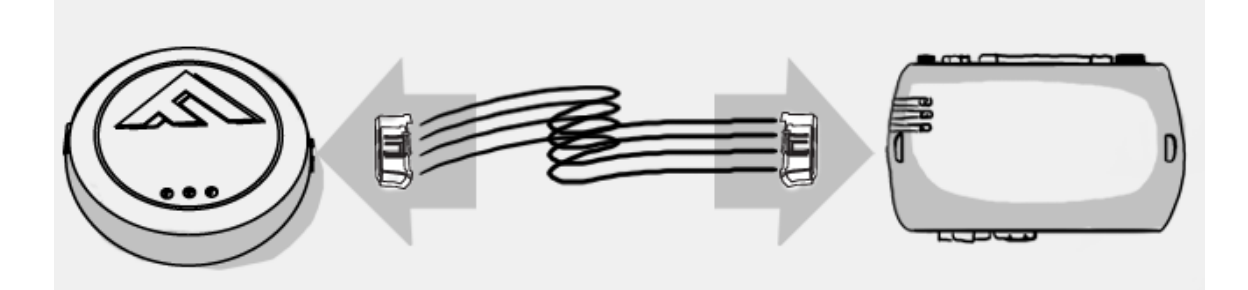

7. Click on the Process DCRYPTOR Tab

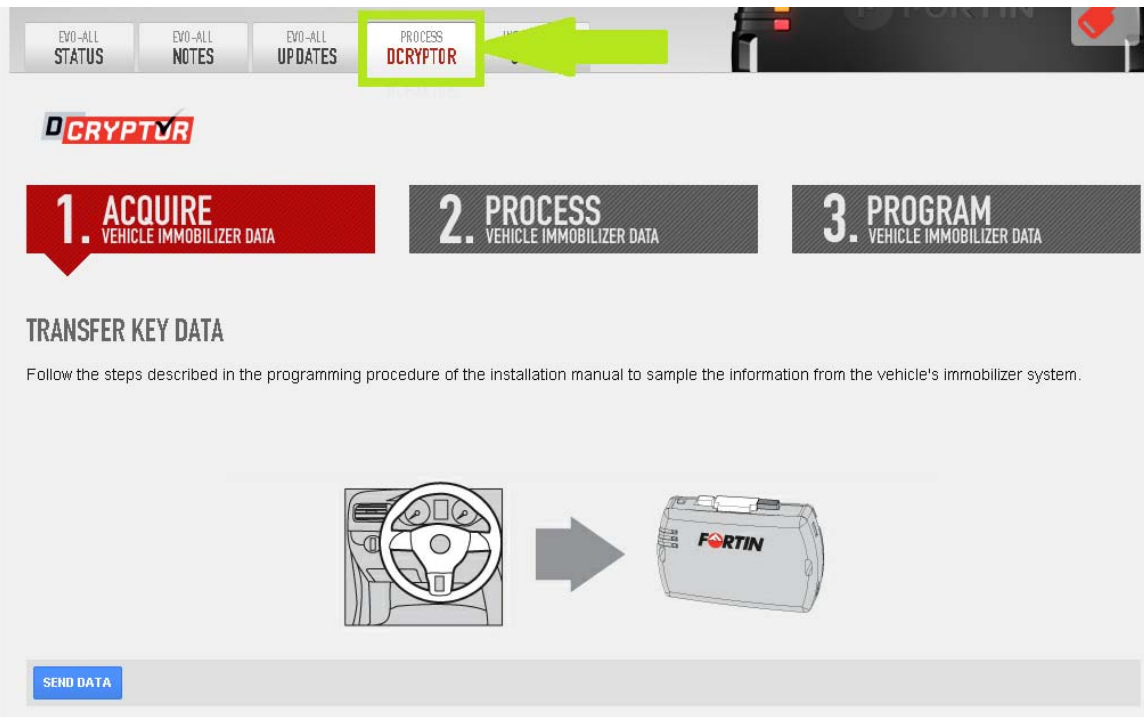

#### 8. Click on SEND DATA button

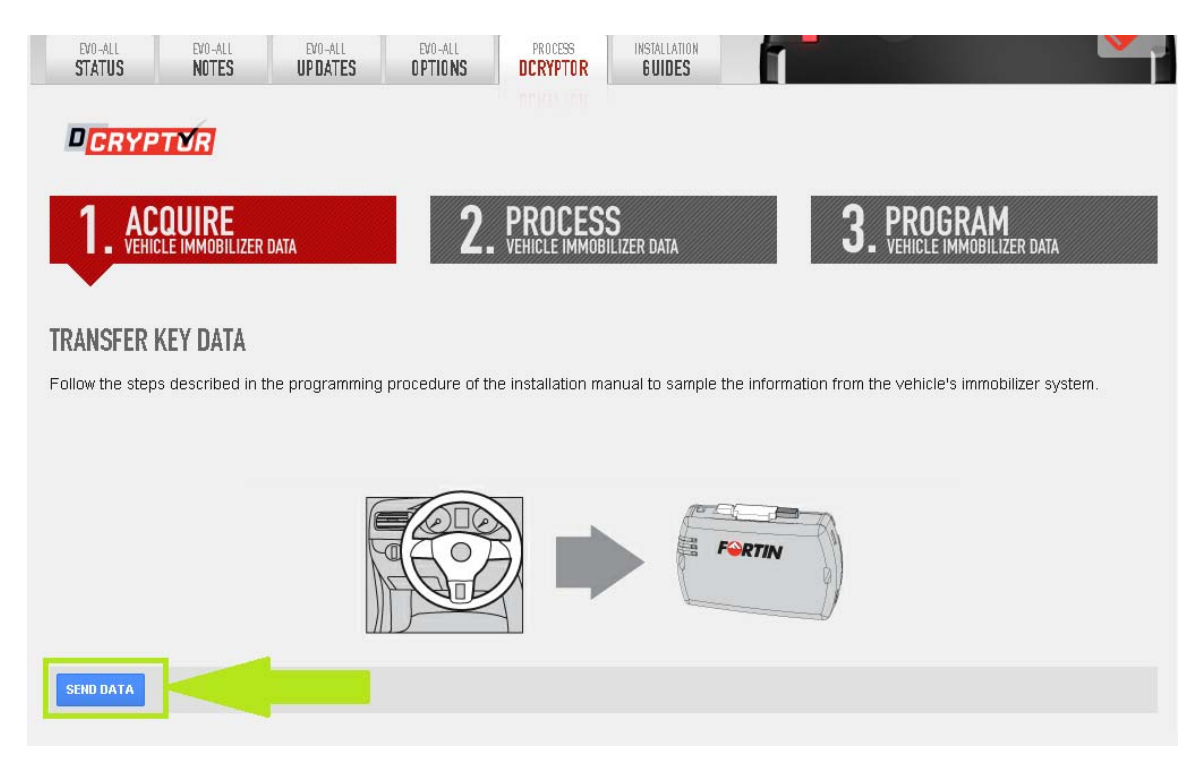

9. The immobilizer data is now being analyzed by the DCRYPTOR servers and a new key code is being generated. Please wait as this process may take a few minutes.

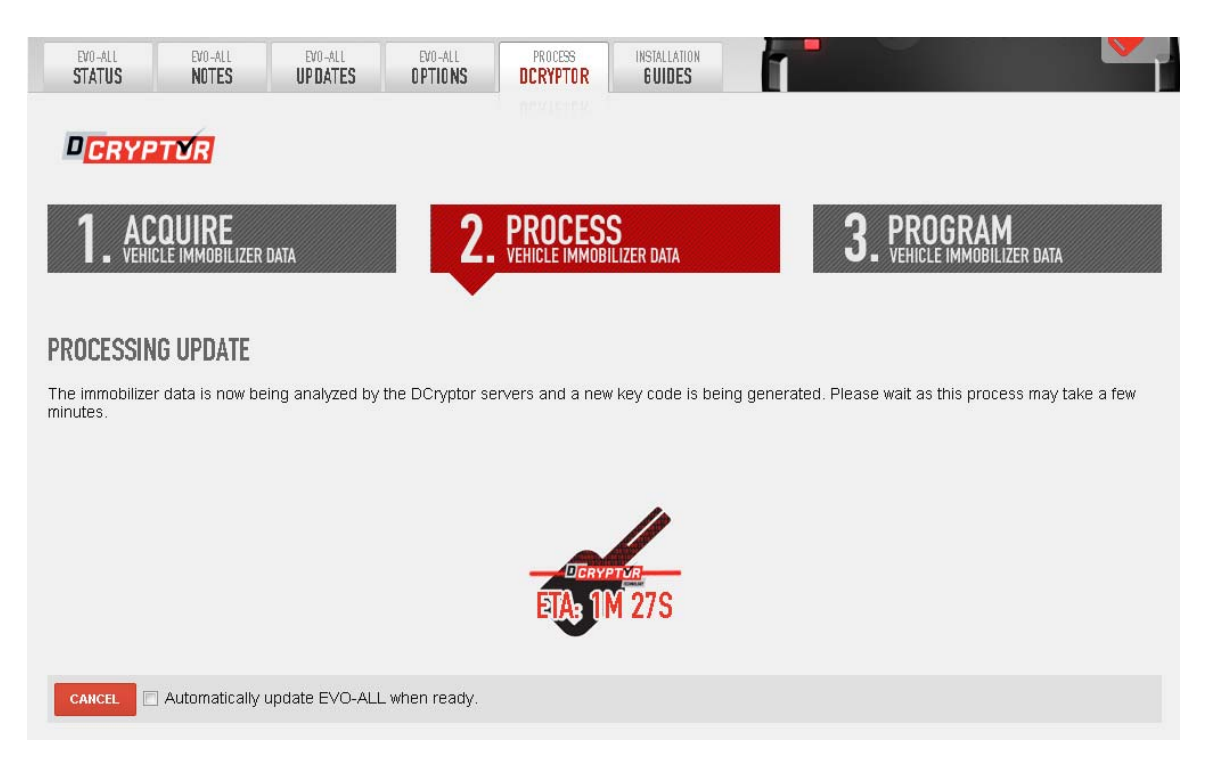

10. When the process DCRYPTOR is done, Flash Link Manager will bring you to the module Immobilizer data update page. Make sure to click the UPDATE UNIT button to send the Immobilizer info back in the Module. If you do not click that button, you will not be able to remote start the vehicle.

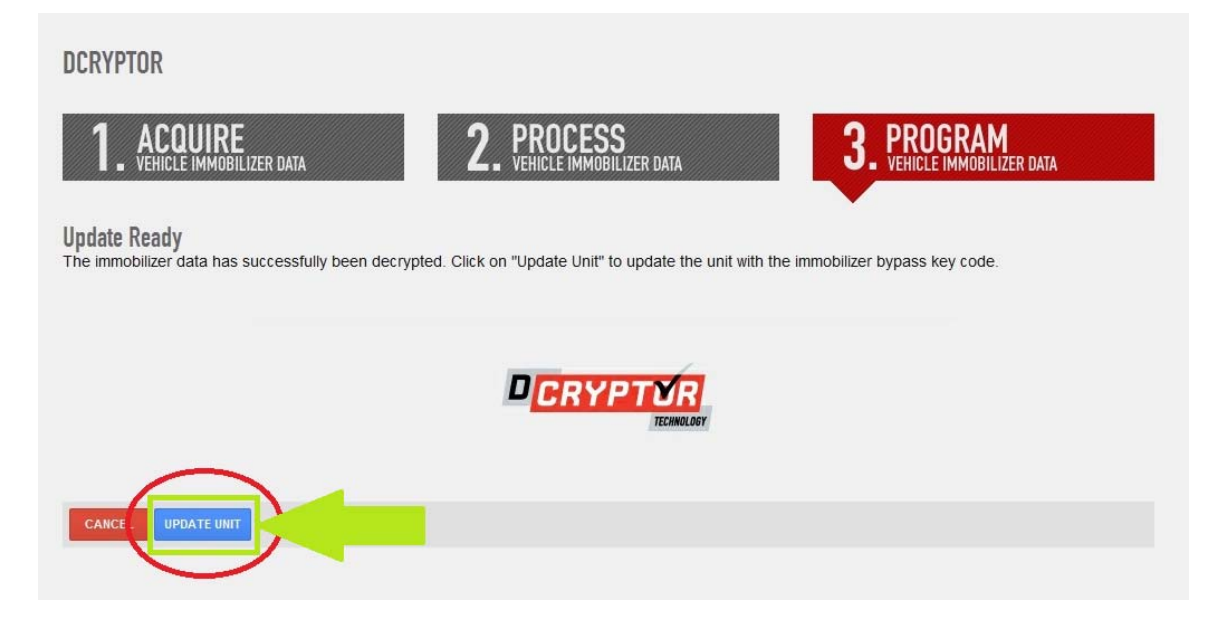

11. Disconnect the module from the Flash-Link-2 Updater and plug it back into the vehicle. The vehicle should now be ready to be remote start.

### **How to Flash Update the Flash-Link-2 Updater**

1. Run Flash Link Manager Software.

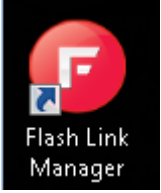

2. Plug in the Flash-Link-2 updater into the computer's USB port with the provided USB cable.

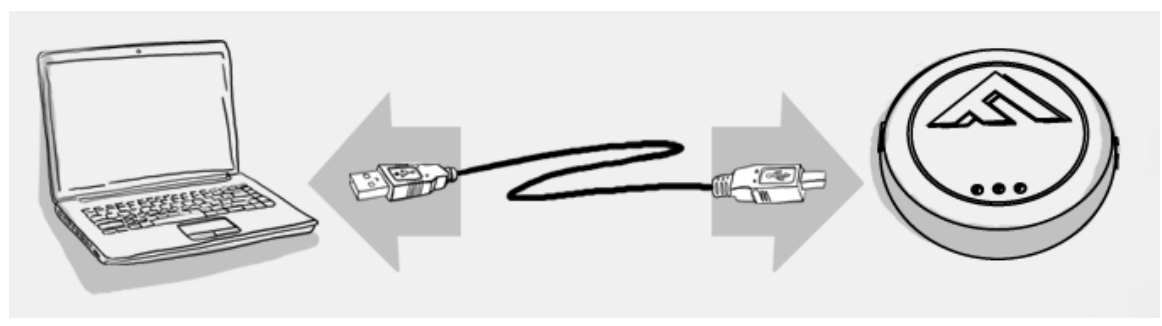

3. Click on Help and then on Flash Link Firmware Update

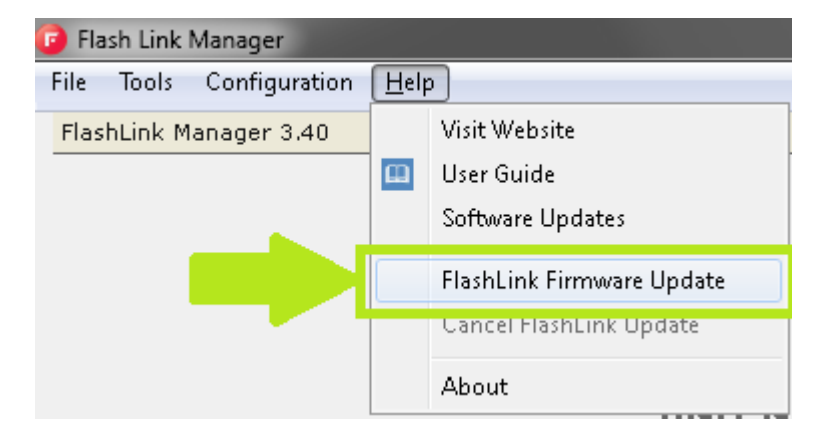

4. Disconnect the USB cable

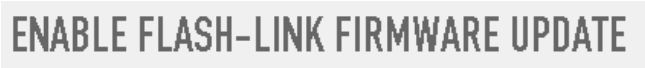

Disconnect the USB cable from the FLASH-LINK Updater.

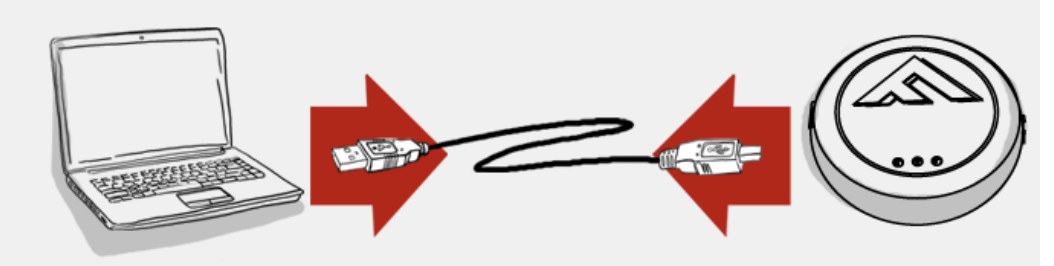

5. Wait 5 sec and reconnect the USB cable **ENABLE FLASH-LINK FIRMWARE UPDATE** 

Reconnect the USB cable to the FLASH-LINK Updater.

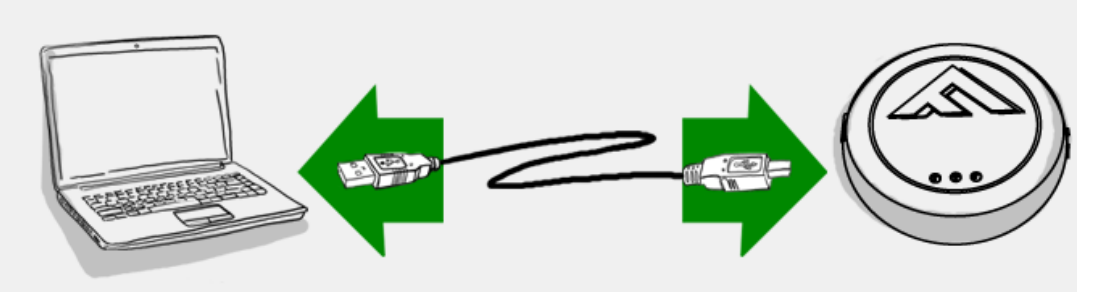

#### 6. Click on FLASH-LINK UPDATER UPDATES

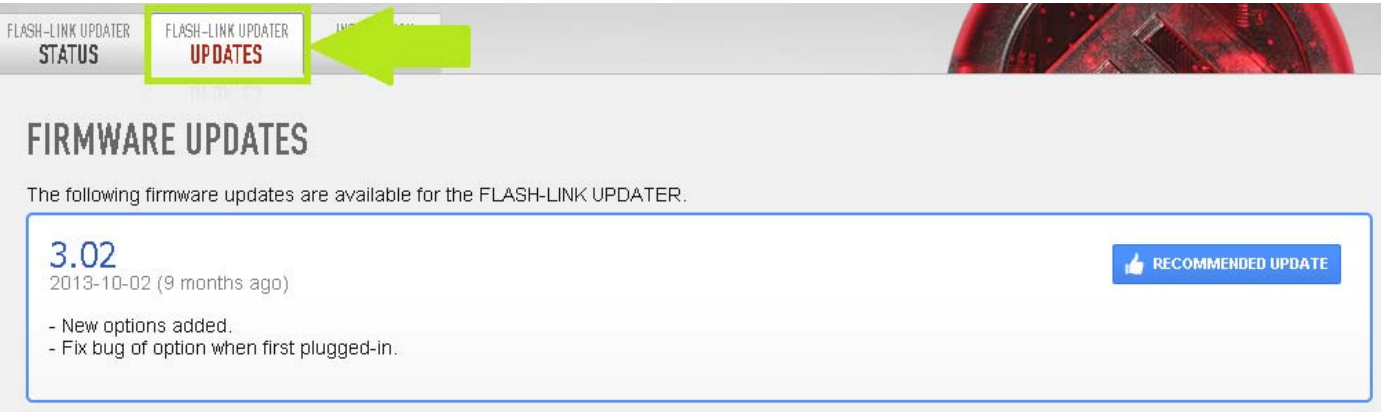

7. Click on RECOMMENDED UPDATE. The selected version will turn green.

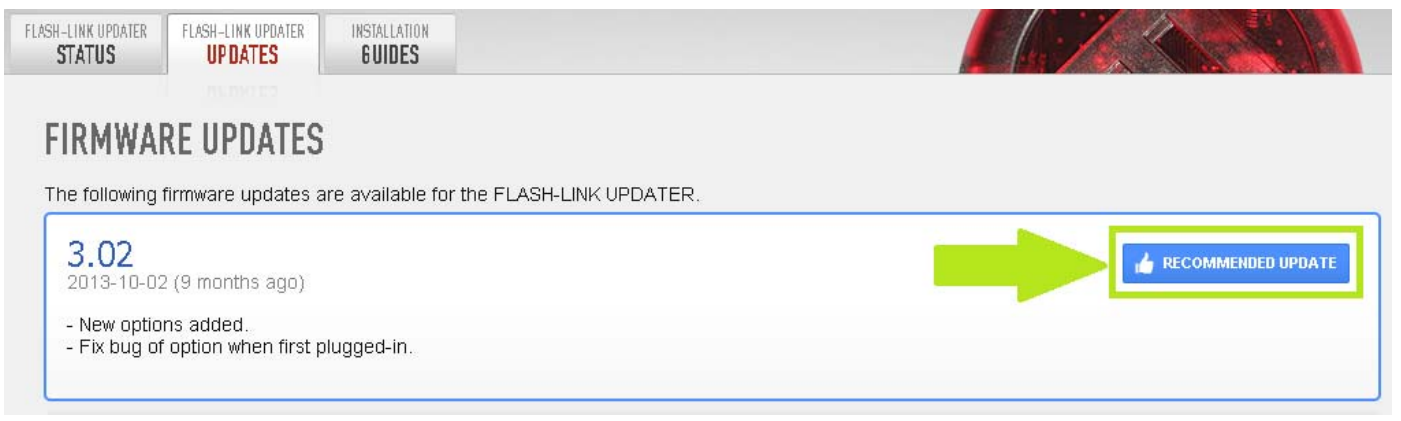

8. Click on FLASH UPDATE.

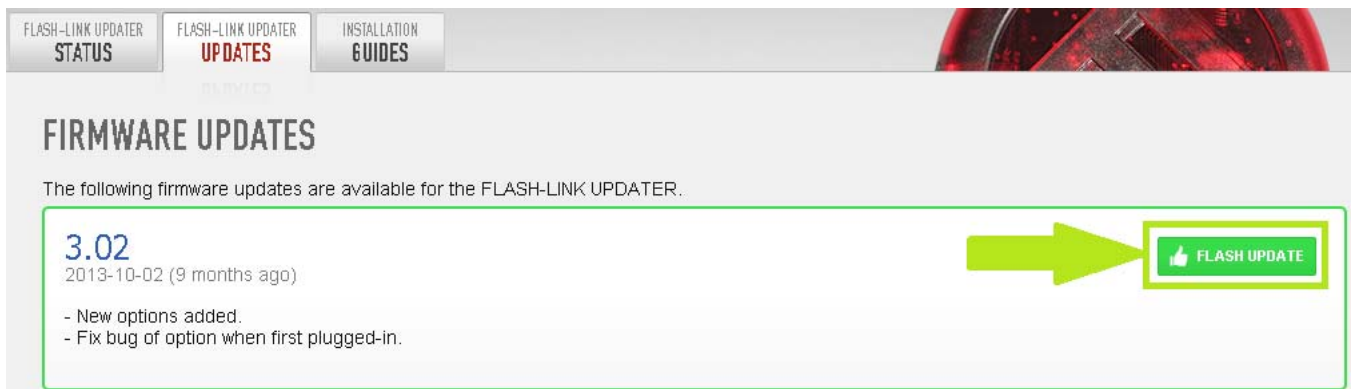

A progress bar at the bottom of Flash Link Manager software will indicate the process completion percentage.

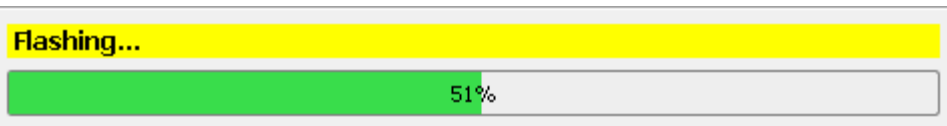

9. When the Flash Update process is done, you will see an FLASH-LINK UPDATER update successful message

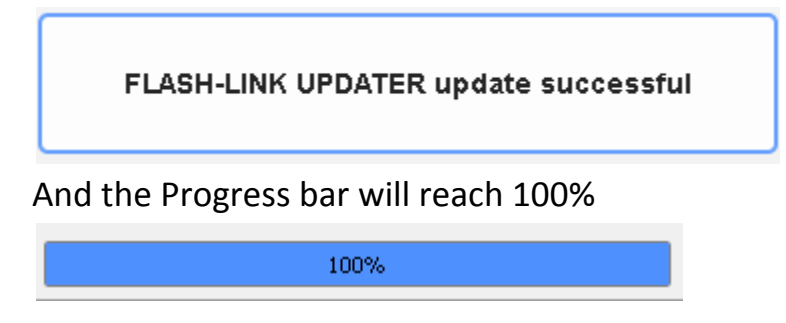

10. Disconnect the USB cable from the FLASH-LINK-2 updater, wait 5 seconds and plug it back in.

# Troubleshooting

Here are some scenarios you may encounter while using the Flash-Link Manager.

#### "When I plug a Fortin Unit in the FLASH-LINK-2, I get 3 flashing lights on the Fortin Unit."

This can be caused by:

1. FLASH-LINK-MANAGER is not set to BYPASS Connection Mode. Click TOGGLE to switch to Bypass **Connection Mode.** 

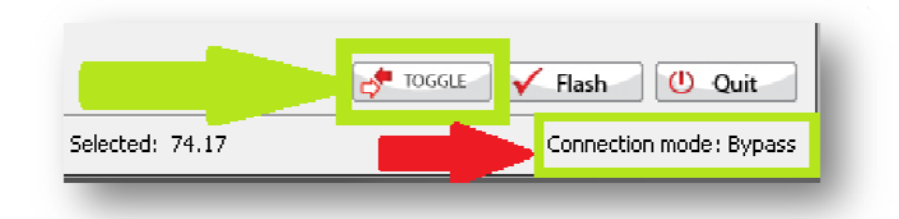

- 2. A DATALINK cable that has not been well inserted. Try to disconnect and reconnect the DATALINK cable to get a SOLID RED light. NOTE, if you connect an EVO-ONE in REMOTE-STARTER connection mode, it is normal to have 3 flashing lights.
- 3. A Broken / Defective DATALINK cable. Inspect your DATALINK cable for loose/poor connections and for broken wires. If not sure, try using another cable.

#### "I try to do DCRYPTOR but when I click SEND DATA I get an error"

This can be cause by using an obsolete version of FLASH-LINK-MANAGER. Try updating to the latest version by visiting

http://fortin.ca/en/support/flashlinkmanager.html

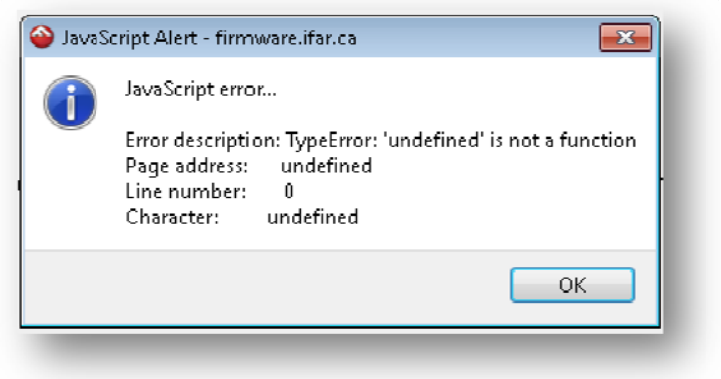

"I get a New Version window, but when I click Download, nothing happen"

Some computers are not set to let FLASH-LINK-MANAGER open a Browser window. Open your browser and got to http://fortin.ca/en/support/flashlinkmanager.html to download the latest version.

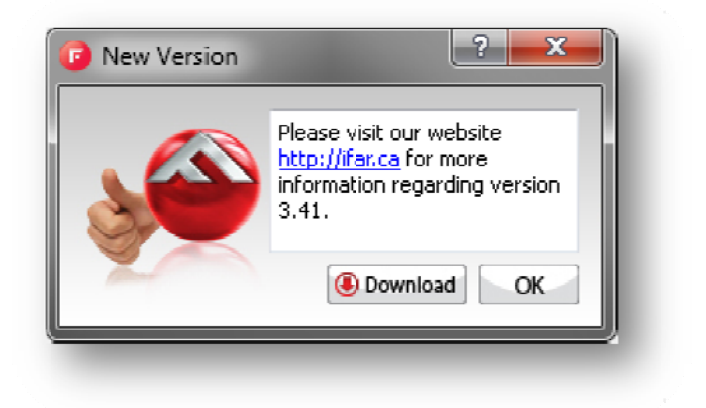

#### "After flashing a Fortin Unit, I cannot do anything else with the FLASH-LINK-MANAGER"

You are right. After Flashing a Fortin Unit, you need to disconnect and reconnect it to do any other changes. We do this to make sure that the Fortin Unit gets completely reinitialized with the new loaded firmware.

#### "When I try to go to the "UNIT Options" tab it just disconnects the UNIT"

This will happen if the Flash-Link Updater is not updated and does have the latest firmware loaded.

Please see this article about the Flash-Link Updater Exchange: http://fortin.ca/en/news/701-flashlink updater exchange.html

"When I try to update the Flash-Link Updater, I get an error"

This will happen if the Flash-Link Updater is not updated and does have the latest firmware loaded.

Please see this article about the Flash-Link Updater Exchange: http://fortin.ca/en/news/701-flashlink updater exchange.html